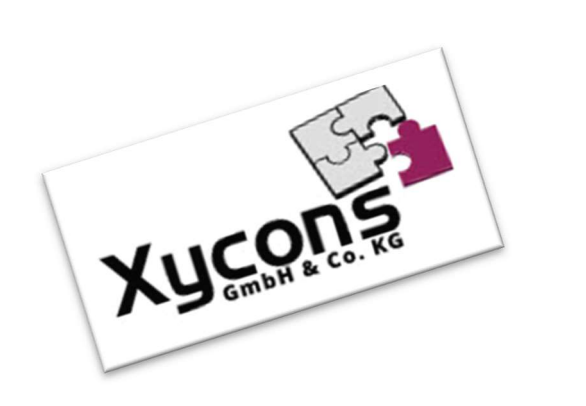

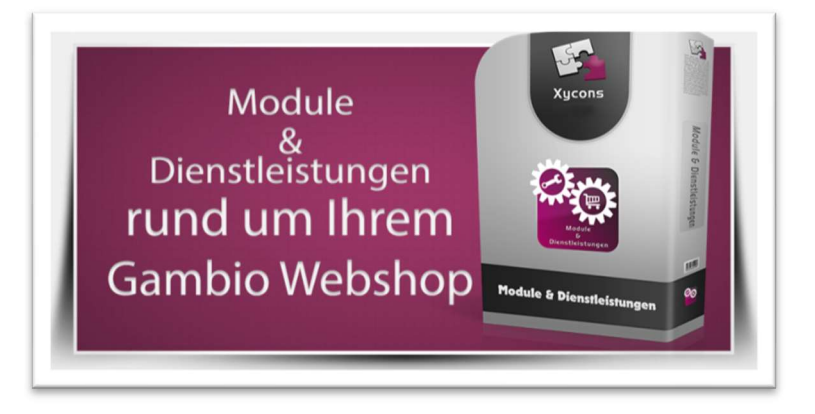

### M0022 – VPE-Rechner

BITTE BEACHTEN SIE: MIT DER INSTALLATION DES MODUL-FRAMEWORKS WERDEN DIE BEIGEFÜGTEN LIZENZBESTIMMUNGEN UND HAFTUNGSREGELUNGEN AUSDRÜCKLICH ZUR KENNTNIS GENOMMEN UND ANERKANNT; DAS FRAMEWORK UND AUCH UNSERE MODULE DÜRFEN NICHT INSTALLIERT UND NICHT BETRIEBEN WERDEN, WENN SIE DIESE REGELN NICHT IN VOLLEM UMFANG ANERKENNEN.

UPDATEHINWEISE FÜR SERVICE PACKS UND MASTER-UPDATES

Beachten Sie bei für Ihren Shop geplanten Servicepacks oder Masterupdates, dass auch das Modulframework und auch die eingebauten Module zur jeweiligen Shopversion kompatibel sein müssen und stellen Sie ggf. sicher, dass entsprechende Updates für das Modul-Framework und auch für alle genutzten Module zur Verfügung stehen bevor Sie mit der Aktualisierung des Shops beginnen oder diese beauftragen. Wenn Sie die Aktualisierung Ihres Shops durch uns durchführen lassen aktualisieren wir auch immer vorhandene Xycons-Module und das Modul-Framework, wenn diese für die Shop-Masterversion verfügbar sind.

ZUR SELBSTINSTALLATION BEACHTEN SIE DIE BEIGEFÜGTE INSTALLATIONSANLEITUNG.

DAS MODUL IST KOMPATIBEL ZUR SHOP-VERSION: 3.14.X.X / 4.0.X.X / 4.2.X.X / 4.4.X.X

Die erworbene Nutzungslizenz erweitert Ihren Gambio-Shop um folgende Funktionen:

 $\rightarrow$  Bestätigungsfunktion per Mail-Link für Nachnahme-Bestellungen

### Das Setup

Das Setup erlaubt die Einrichtung des Moduls und die Anpassung an den gewünschten Einsatz. Das Modul kann ein- und ausgeschaltet werden. Ferner können Sie diverse Funktionen durch die Konfiguration beeinflussen.

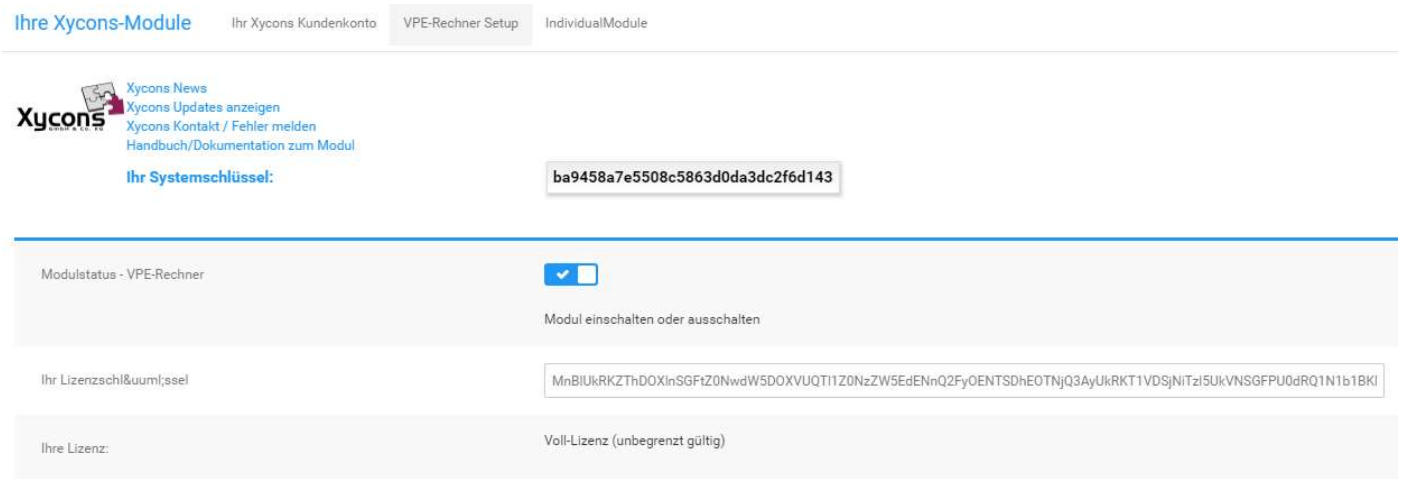

Durch die für unsere Module typischen Zusatzinformationen sind die einzelnen Optionen direkt beschrieben.

# Hinweise zu THEMES

In Themes und insbesondere im Theme "Malibu" muss für eine ordnungsgemäße Funktion des Moduls das Mengeneingabefeld aktiviert sein, dieses ist neuerdings standardmäßig ausgeschaltet seitens Gambio. Aktivieren Sie das Mengeneingabefeld über den StyleEdit4:

Wählen Sie im StyleEdit4 den "Experten-Modus" und gehen dann zu "BEREICHE":

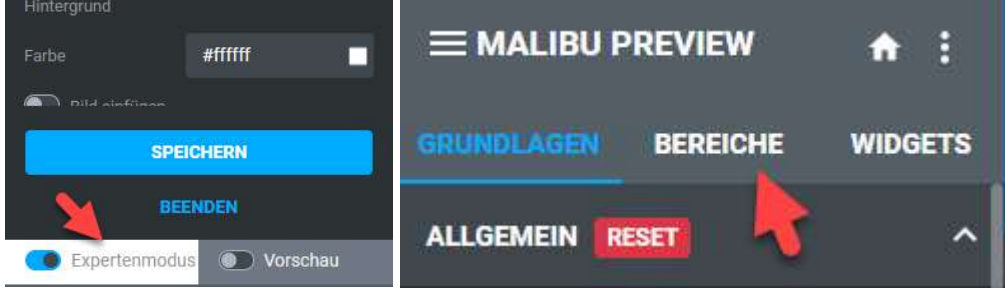

Wählen Sie unten "Produktseite" und nachfolgend "Klassisch":

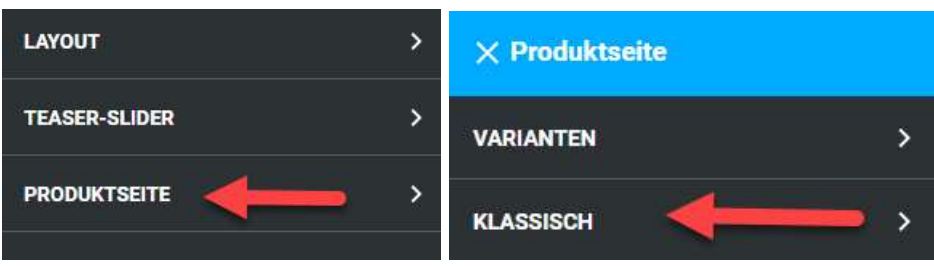

Deaktivieren Sie die Option "Mengenfeld ausblenden", damit dieses (wieder) erscheint:

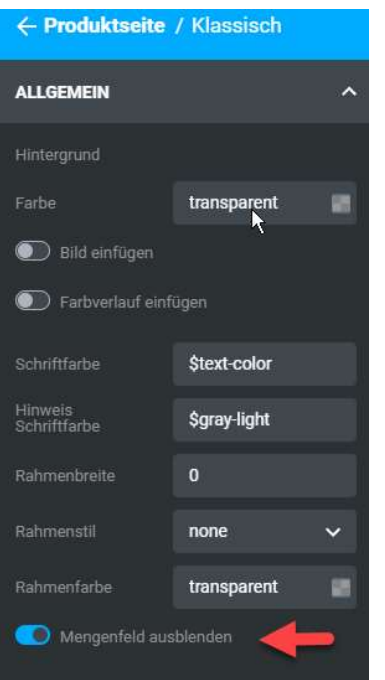

Verlassen Sie diese Auswahl wieder und SPEICHERN Sie die getätigte Änderung.

### Die Funktionsweise

Ist das Modul aktiviert, fügt es dem Shop innerhalb der jeweiligen Artikelstammdaten eine neue Auswahl hinzu:

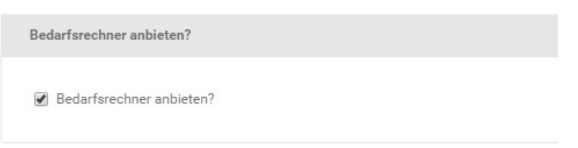

Bei Artikeln mit dieser aktivierten Option wird der VPE-Rechner angezeigt.

#### HINWEIS:

Frühere Versionen funktionierten über eine eigene Template-Vorlage. Wenn Sie das Modul von einer früheren Version auf diese aktuelle Version aktualisiert haben müssen Sie die Vorlage "standard calculation.html" zurück auf "standard.html" ändern und stattdessen den Bedarfsrechner wie oben aktivieren.

Die Verwendung macht nur dann Sinn, wenn der VPE-Wert ungleich 1.0 ist und in den Parameter für VPE und Mengeneinheit des Artikels nicht dieselben Werte stehen.

Ein Klassiker ist folgende Kombination:

Fliesen werden in Paketen vertrieben, je Paket sind z. B. 2.75 m² enthalten.

Der VPE-Rechner erlaubt in diesem Fall die Eingabe einer m²-Fläche und berechnet die benötigten Pakete, wobei rechnerisch angebrochene Pakete auf ganze Pakete aufgerundet werden.

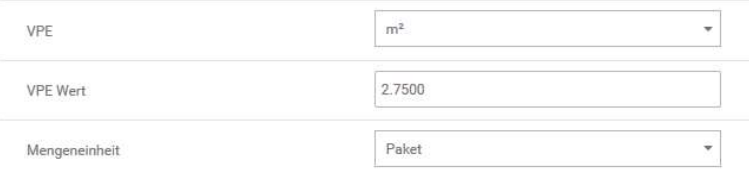

#### Beispiel:

Die Eingabe von 45 m<sup>2</sup> führt zur Menge "17", denn 45 geteilt durch 2,75 (m<sup>2</sup>/Paket) = 16,363636 Gerundet – da nur ganze Pakete verkauft werden – auf 17.

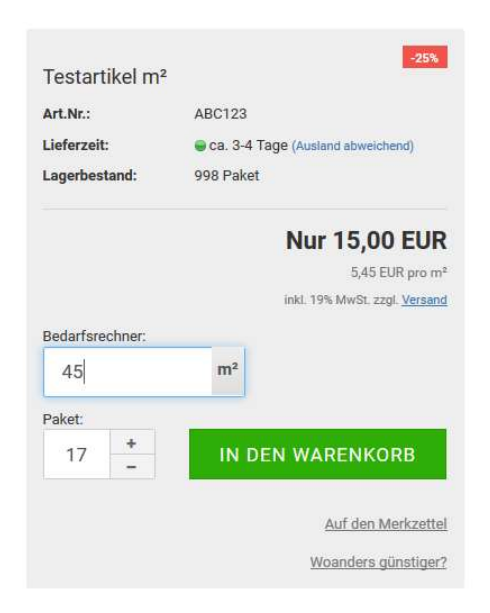

#### Beispiel 2:

Es werden Kartonweise Wein verkauft, pro Karton sind 12 Flaschen enthalten.

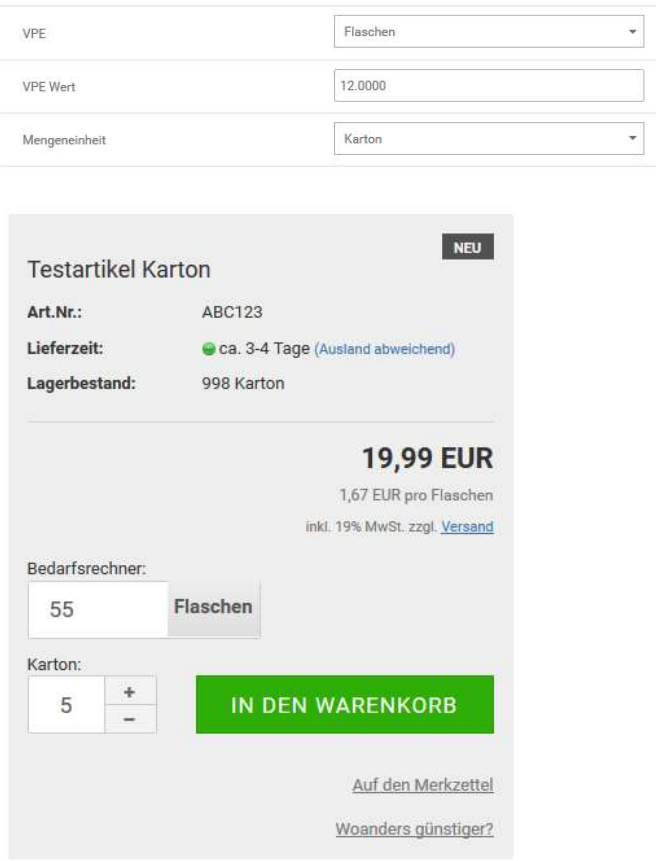

Die Eingabe von 55 benötigten Flaschen führt zur Menge 5, denn 55 geteilt durch 12 = 4,58. Aufgerundet, da nur ganze Kartons verkauft werden auf 5.

Die Anzeige der VPE-Werte ist über das Template und seine Einstellungen möglich.

# CSV-Betankung

Das Modul verfügt über eine Erweiterung der Funktion für den Artikel-Im-/Export um die Anzeige des VPE-Rechners auch über CSV zu ex- bzw. importieren. Hierzu sind einige wenige Besonderheiten zu beachten:

Fügen Sie eine neue Spalte hinzu mit dem

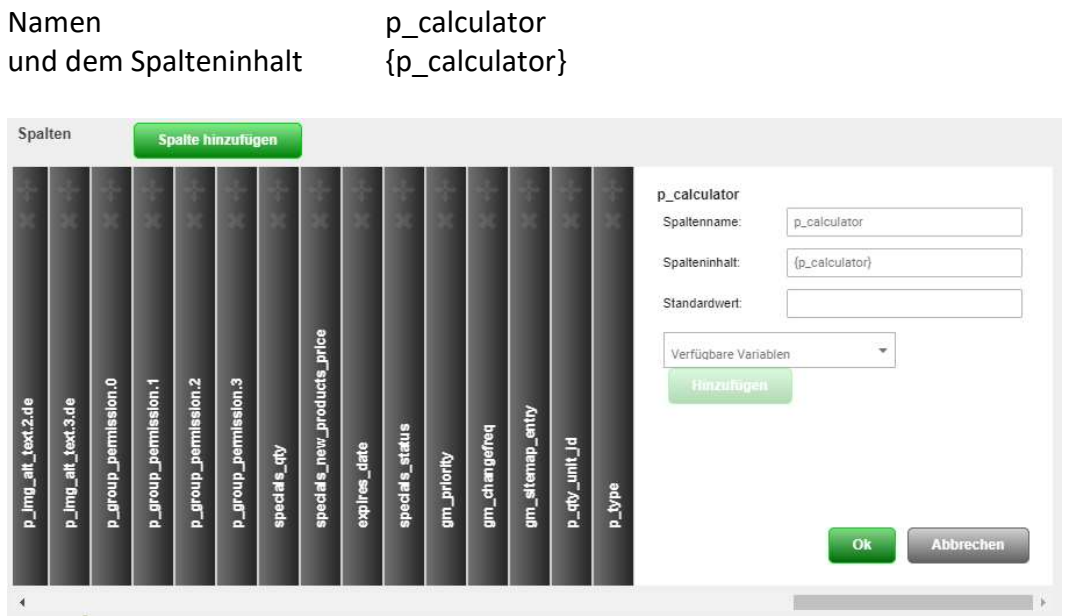

Speichern Sie die neue Konfiguration.

Beim Export der Artikeldaten werden nun die Schalter für die Anzeige des VPE-Rechners für die Produkte mit exportiert. Sie können nun offline in der CSV verändert und dann auch wieder in den Shop über den bekannten regulären Vorgang importiert werden. Hierzu erzeugt das Modul eine neue Spalte für die Aktivierung des VPE-Rechners:

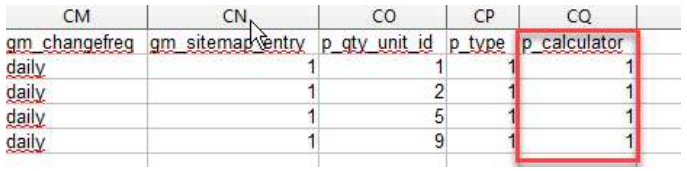

 $1 =$  aktiviert,  $0 =$  nicht aktiviert